# **SISTEM MONITORING PENDETEKSI OBJEK MENGGUNAKAN RADAR ULTRASONIK**

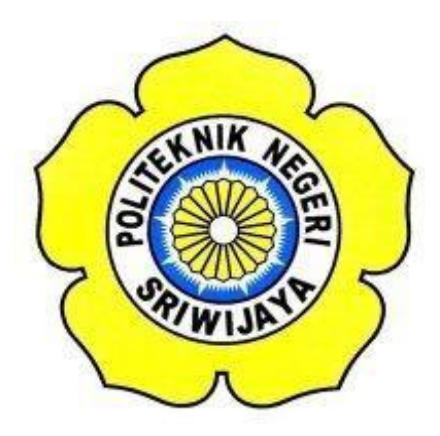

# **STANDAR OPERASIONAL PROSEDUR (S.O.P)**

**Disusun Sebagai Salah Satu Syarat Menyelesaikan Pendidikan Diploma III Pada Jurusan Teknik Elektro Program Studi Teknik Telekomunikasi Politeknik Negeri Sriwijaya**

**Oleh :**

**Dea Ayu Putri (061630330944)**

**POLITEKNIK NEGERI SRIWIJAYA PALEMBANG 2019**

#### SISTEM MONITORING PENDETEKSI OBJEK MENGGUNAKAN **RADAR ULTRASONIK**

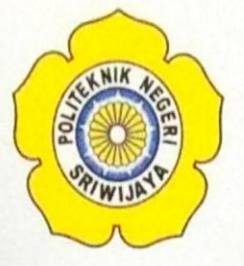

Oleh:

Dea Ayu Putri

 $(061630330944)$ 

Mengetahui,

Pembimbing I,  $\epsilon$ 

Ir. Ali Nurdin, M.T. NIP. 196808221993031001 Pembimbing I/II,  $7/a c$ 

Ade Silvia Handyani, S., T.M.T<br>NIP. 197609302000032002

### BUKTI PENELITIAN MAHASISWA

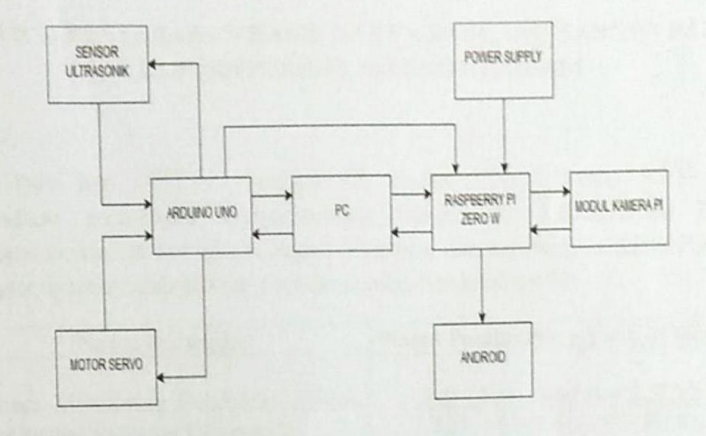

**Blok Diagram Alat** 

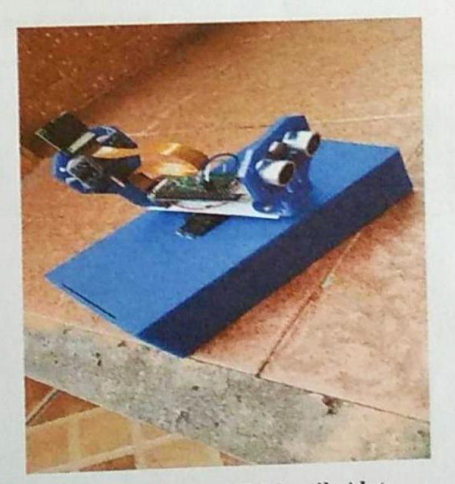

Gambar Bentuk Mekanik Alat

Ketua Program Studi<br>Teknik Telekomunikasi,

Ciksadan, S.T., M.Kom.<br>NIP. 196809071993031003

Inovator

Dea Ayu Putri<br>NIM. 061630330944

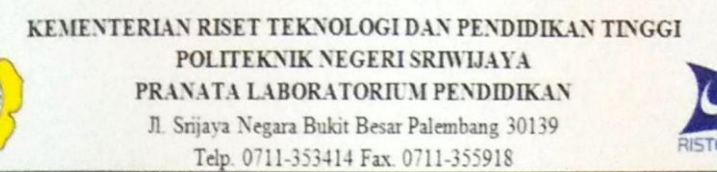

#### BUKTI PENYERAHAN HASIL KARYA/RANCANG BANGUN PADA LABORATORIUM TELEKOMUNIKASI

Pada hari Kamis Tanggal 31 Bulan 10 Tahun 2019 telah diserahkan seperangkat Karya/Rancang Bangun Ke Laboratorium Teknik Telekomunikasi di Politeknik Negeri Sriwijaya dan seperangkat Karya/Rancang Bangun tersebut telah diserah - terima kepada Pembimbing I/II.

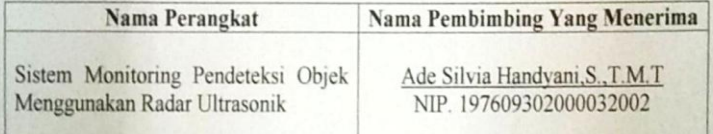

Hasil Karya/Rancang Bangun dari,

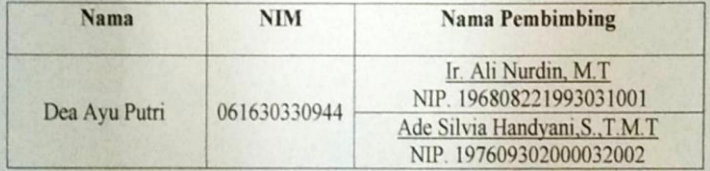

Mengetahui Teknisi Laboratqrium, ILIN Rapiko Duri, S.Kom., M.Kom. NIP. 197802162001122003

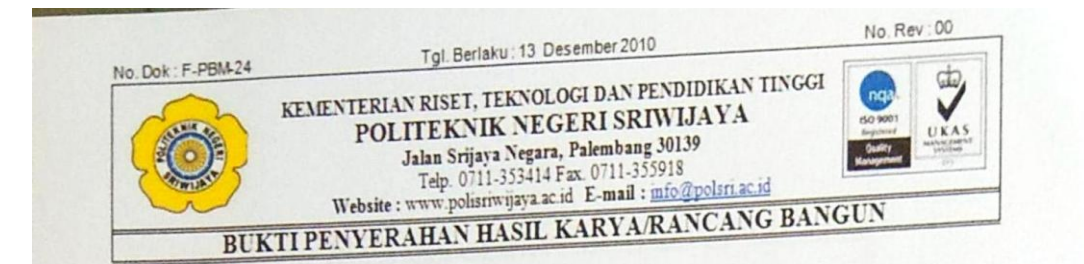

Pada hari ini Komis Tanggal 31 Bulan 10 Tahun 2009 telah diserahkan seperangkat karya/rancang bangun kepada Jurusan Teknik Elektro Program Studi Teknik Telekomunikasi di Politeknik Negeri Sriwijaya.

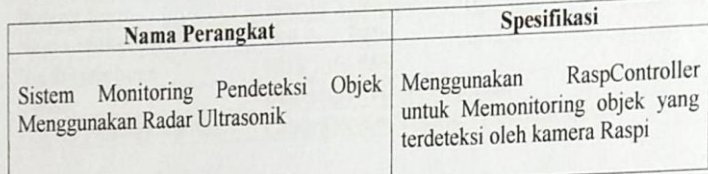

Hasil Karya/Rancang Bangun dari,

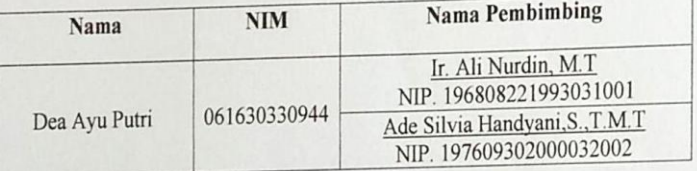

Yang Menerima<sup>"</sup>

 $\epsilon$ Ade Šilvia Handyani, S., T.M.T NIP. 197609302000032002

Oktober 2019 Palembang, Yang Menyerahkan \*\*)

Dea Ayu Putri

NIM. 061630330944

Mengetahui, Ketua Program Studi Ciksadan, S.T., M.Kom. NIP. 196809071993031003

# **IDENTITAS MAHASISWA PEMBUAT ALAT TUGAS AKHIR**

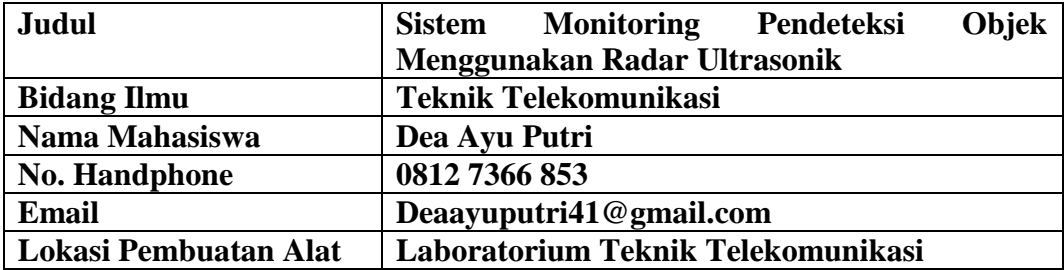

### **Sistem Monitoring Pendeteksi Objek Menggunakan Radar Ultrasonik**

#### **Perancangan Software**

Pada tahapan perancangan prgoram, akan dibahas mengenai cara pengisntallan dan setup program serta akan dijelaskan juga semua aplikasi pendukung yang diperlukan dalam proses tahapan pembuatan program ini.

### **A. Cara** *Setup Headless Mode* **di Raspberry Pi**

Pada langkah ini, diperlukan ketika ingin mengatur atau mengubah *hotspot wifi* yang ingin digunakan oleh Raspberry Pi.

1. Masukkan kartu SD ke dalam *card reader* untuk membuat *configuration wifi*

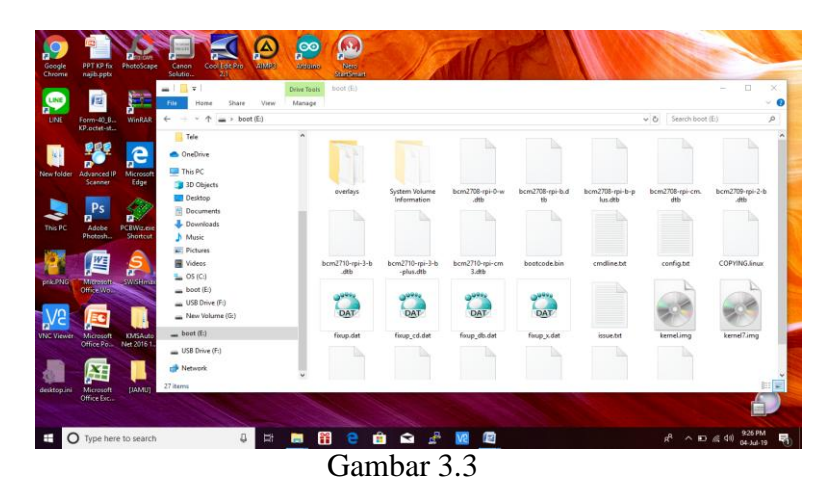

Tampilan pada *folder SD Card*

2. Buat dua buah file berikut untuk menkonfigurasi *wifi* di Raspberry Pi-nya

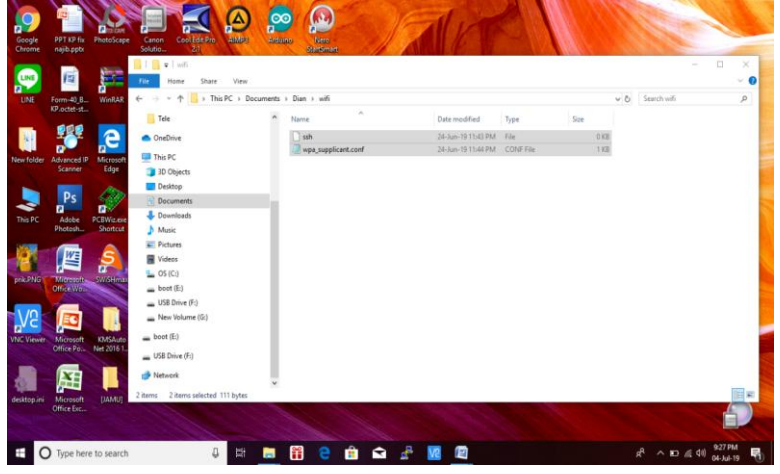

Gambar 3.4 Tampilan *folder* "*Wifi*"

3. Kemudian *copy file* nya ke dalam partisi '*boo*t' di *micro* SD-nya

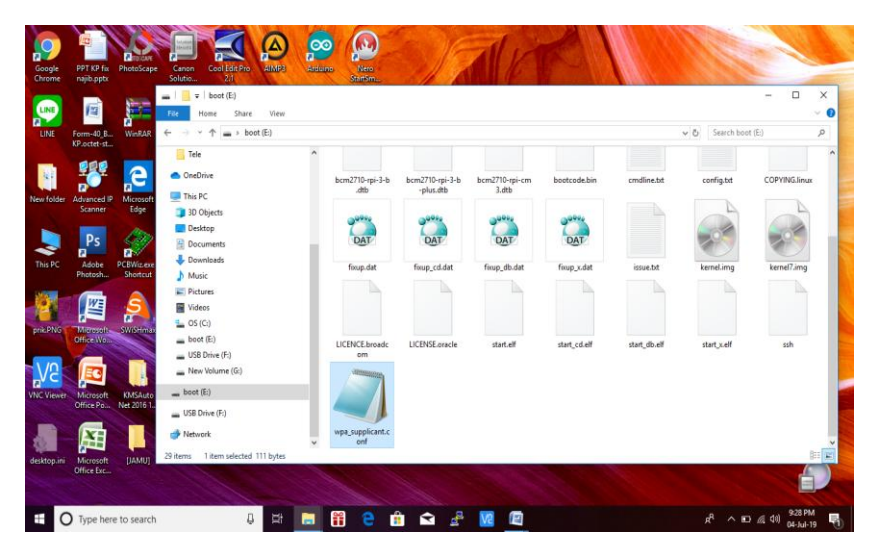

Gambar 3.4 Tampilan setelah *copy file* ke partisi '*boot*' di *micro* SD

4. *Edit file 'wpa\_supplicant.conf'* dan masukan *code* berikut.

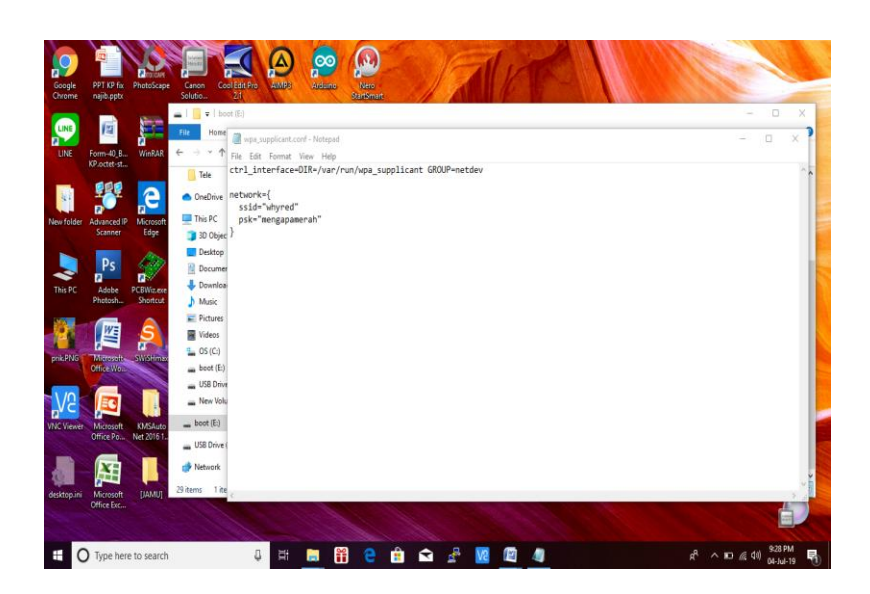

Gambar 3.5 *Setting-an hotspot* awal

5. Dan ubah menjadi *ssid* dan *password* yang diinginkan.

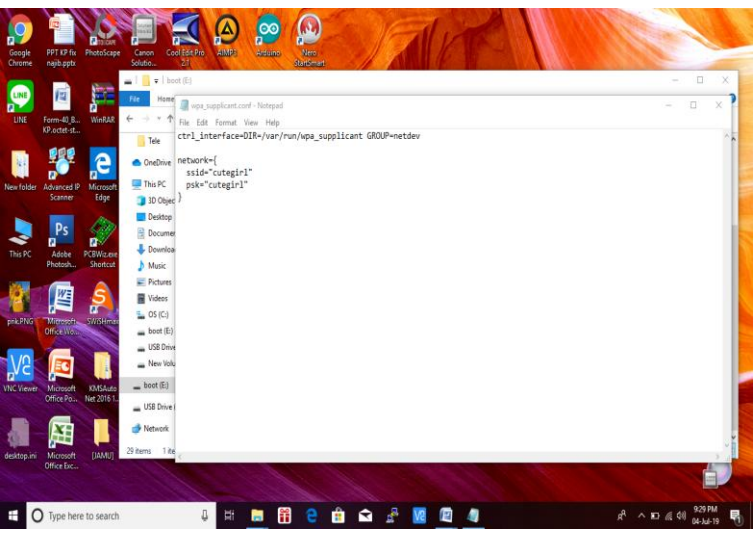

Gambar 3.6 Pengubahan *ssid* dan *password wifi* ysng diinginkan

# **B. Cara** *Setup* **Arduino UNO**

Download file installer di website resmi arduino yaitu *[www.arduino.cc.](http://www.arduino.cc/)* Setelah berhasil mengunduh file installer double click-lah file tersebut untuk segera memulai proses instalasi.

1. Setelah file installer dijalankan, akan muncul jendela *'License Agreement'*. Klik aja tombol '*I Agree*'.

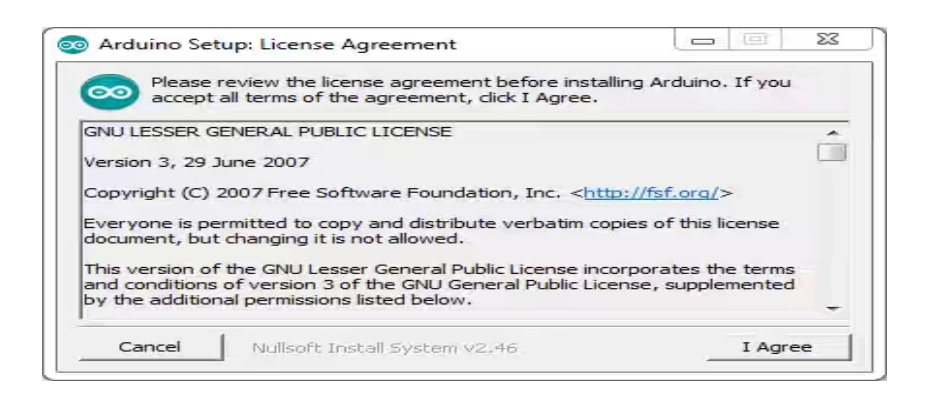

Gambar 3.7 Proses Penginstallan Software

2. Berikutnya Anda akan diminta memasukkan folder instalasi Arduino. Biarkan default di C:\Program Files\Arduino.

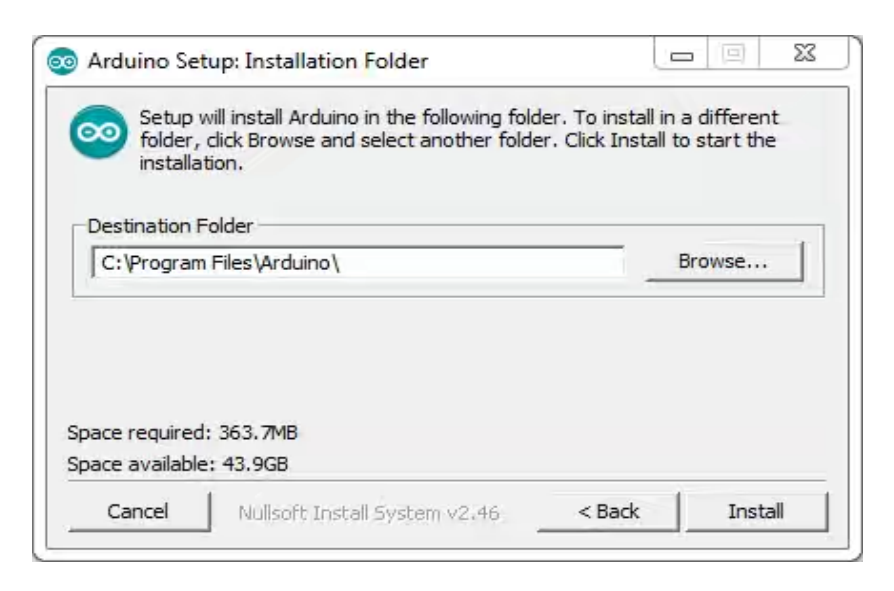

Gambar 3.7 Proses Memasukkan Folder Installan

3. Setelah itu akan muncul jendela 'Setup Installation Options'. Sebaiknya dicentang semua opsinya.

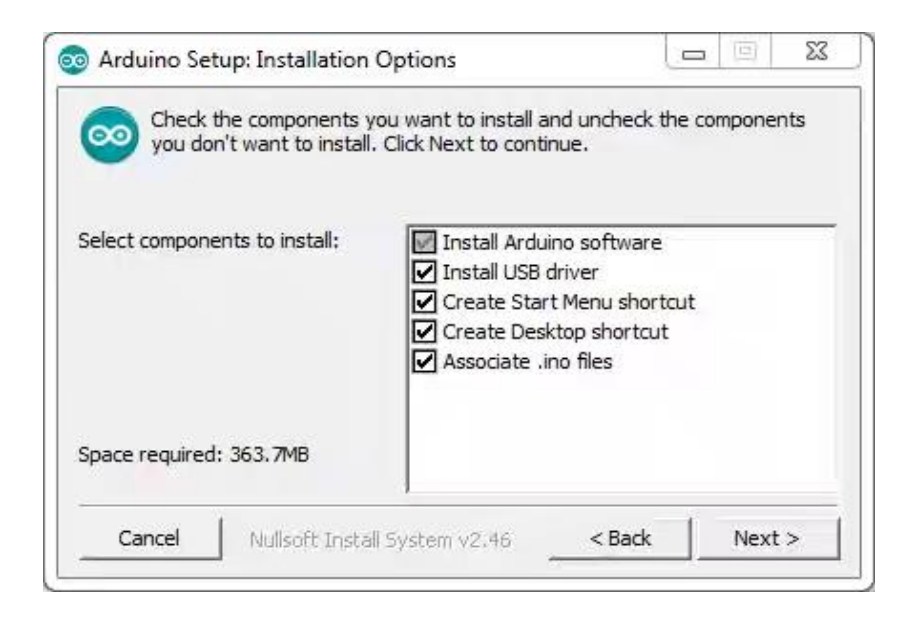

Gambar 3.8 Proses Install Software

4. Selanjutnya proses instalasi akan dimulai.

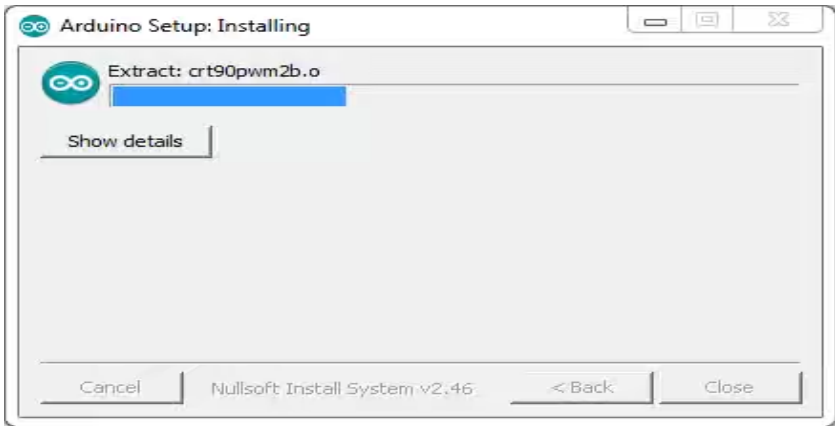

Gambar 3.9 Installing Software

5. Di tengah proses instalasi, jika komputer Anda belum terinstal driver USB, maka akan muncul jendela 'Security Warning' sbb. Pilih aja tombol 'Install'.

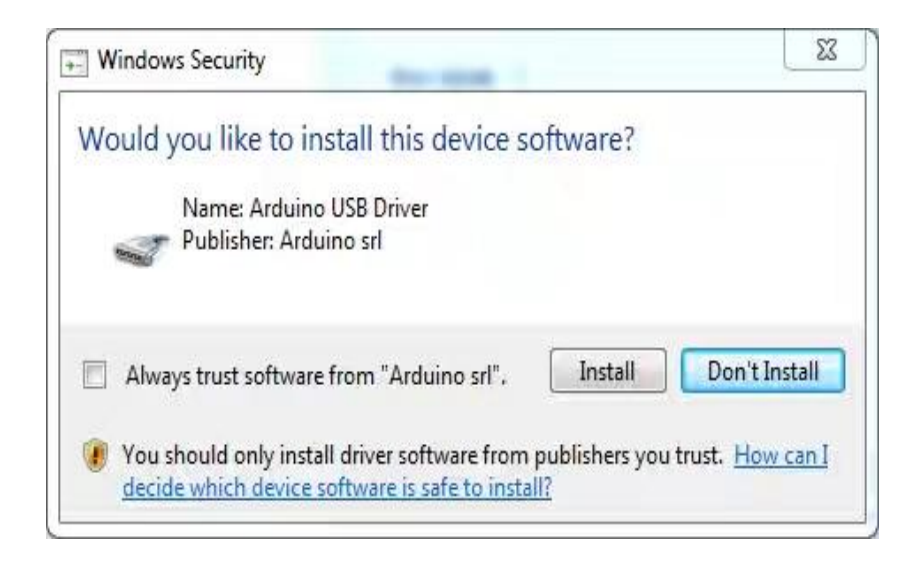

Gambar 3.10 Windows Security

6. Tunggu sampai proses instalasi 'Completed'.

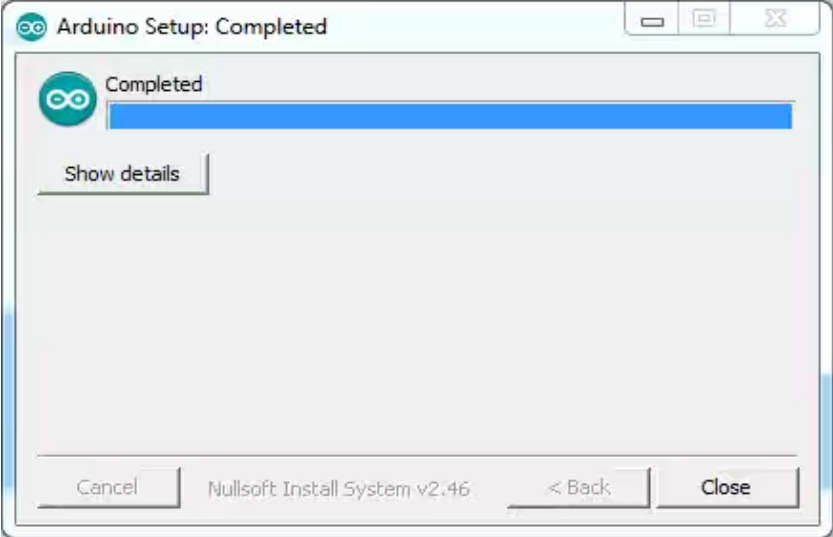

Gambar 3.11 Proses Install Software Selesai

7. Pada tahap ini software IDE Arduino sudah terinstal. Coba cek di Start Menu Windows Anda atau di desktop seharusnya ada ikon Arduino. Jika sudah menemukannya, jalankan aplikasi tersebut. Seharusnya muncul splash screen seperti gambar di bawah.

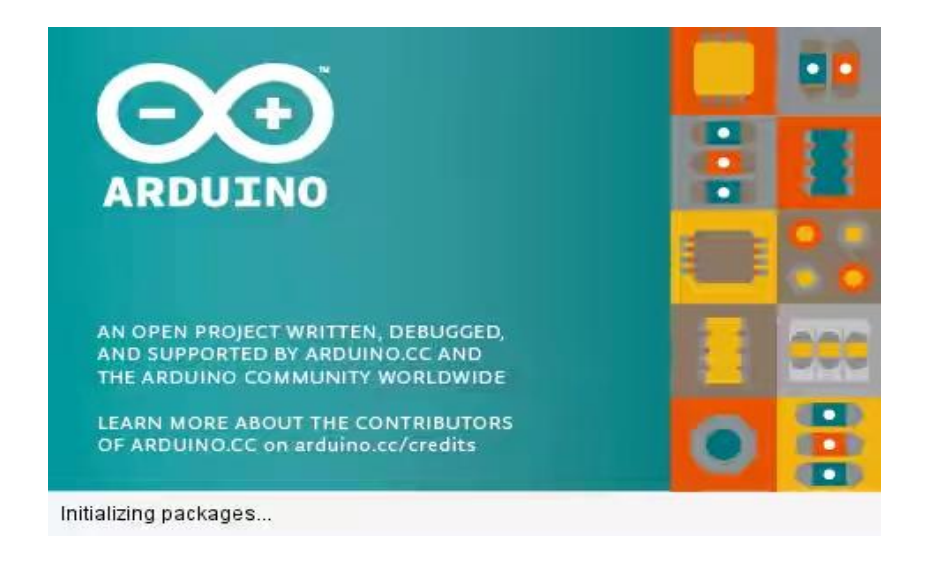

Gambar 3.12 Membuka Aplikasi Arduino

8. Beberapa detik kemudian, jendela IDE Arduino akan muncul.

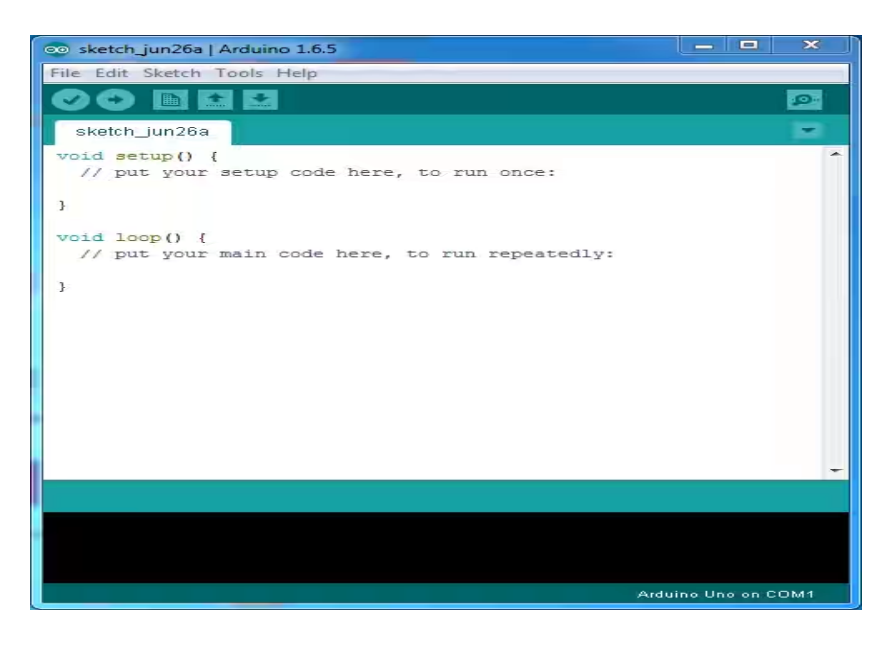

Gambar 3.13 Tampilan Jendela Software

# **C. Cara** *Setup* **Rasp Controller**

Langkah-langkah menginstal Raspi Cotroller di Play Store:

1. Setelah dibuka aplikasi play store, tulis Raspi Controller

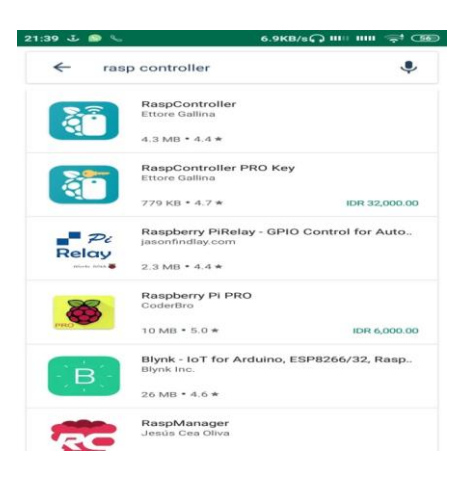

Gambar 3.14 Tampilan list Rasp Controller di Play Store

2. Setelah itu,buka gambar Raspi Controller

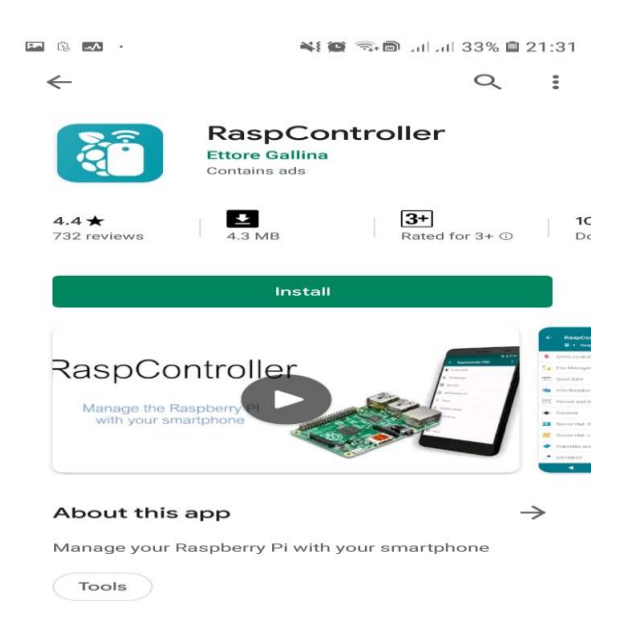

Gambar 3.15 Tampilan Raspi Controller

3. Proses instalasi Rasp Controller

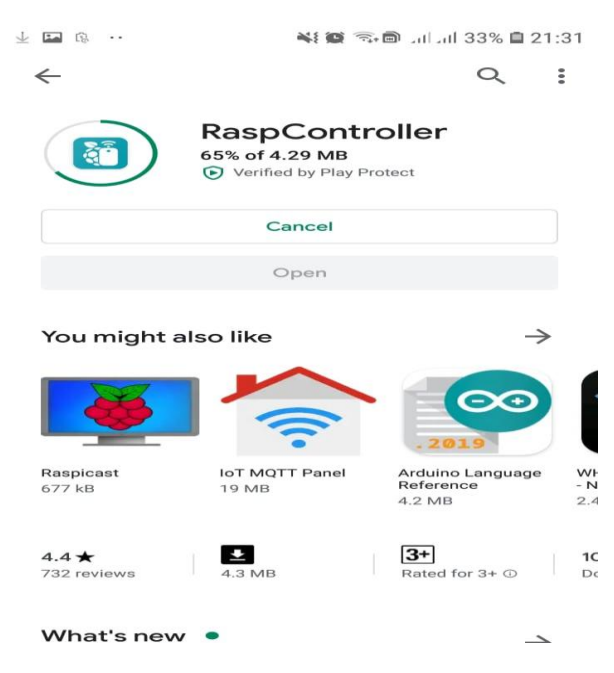

Gambar 3.16 cara menginstal Rasp Controller

4. Tampilan Rasp Controller

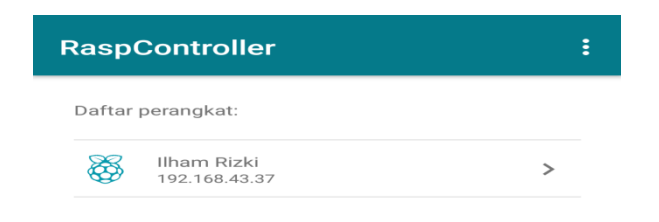

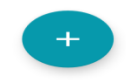

Gambar 3.17 Tampilan dalam Rasp Controller

### **I. Prosedur Pengukuran Alat**

Beberapa langkah yang harus diperhatikan sebelum melakukan pengujian antara lain, sebagai berikut :

- 1. Mempersiapkan semua peralatan yang akan digunakan sebelum melalukan pengujian.
- 2. hubungkan alat pendeteksi objek ke laptop dan buka aplikasi processing untuk melihat tampilan deteksi objek radar ultrasonik.
- 3. Buka smartphone yang telah tersambung WiFi yang sama dengan Raspberry lalu jalankan program RaspController pada smartphone untuk menguji pengaruh jaringan pada hasil pemantauan dengan cara membuat selisih jarak antara hotspot portable dan alat rangkaian. Lalu ukur dengan selisih jarak :
	- a) 1 meter
	- b) 30 meter
- c) 60 meter
- d) 90 meter

4. Catat hasil perbedaan waktu dan hasil gambar yang telah didapatkan.

5. kemudian buka aplikasi email untuk melihat hasil captured dari kamera rasp.

#### **II. Proses Kerja Alat**

Prinsip kerja alat ini adalah ketika alat ini Alat akan dihidupkan dengan menghubungkan dengan Serial Port Usb lalu dijalankan dengan berputarnya Motor Servo sebesar 180 yang dibekali 2 Sensor Ultrasonik yang ditempatkan berlawanan arah serta buzzer. Bersamaan itu juga Catu Daya sebesar 5 volt 2 Ampere menghidupkan Raspberry Pi Zero W yang dibekali dengan Modul Kamera Pi dan dihubungkan ke Arduino dengan menyambungkan kabel GPIO pada Raspberry ke Arduino. Objek akan dideteksi oleh Sensor Ultrasonik dengan jarak maksimal 100 cm dari alat rangkaian. Ketika objek terdeteksi oleh Sensor Ultrasonik maka Raspberry Pi akan terpicu untuk mengambil gambar. Setelah Raspberry Pi mengambil gambar maka akan dilakukan *sending* ke Email.